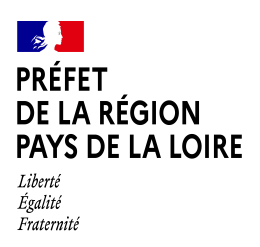

# *Direction régionale de l'alimentation de l'agriculture et de la forêt*

Service régional de l'économie agricole et des filières

# **NOTICE D'UTILISATION DE « DÉMARCHES SIMPLIFIÉES »**

# **AIDES D'URGENCE AUX EXPLOITATIONS EN AGRICULTURE BIOLOGIQUE EN DIFFICULTÉ**

# **1. Accéder à la procédure sur démarches simplifiées**

Le dépôt du dossier est réalisé par l'exploitant souhaitant bénéficier de l'aide d'urgence.

A partir du lien mis à disposition sur le cahier des charges, sur le site de la DDT(M) de votre département, vous accéderez directement au site « demarches-simplifiees.fr ».

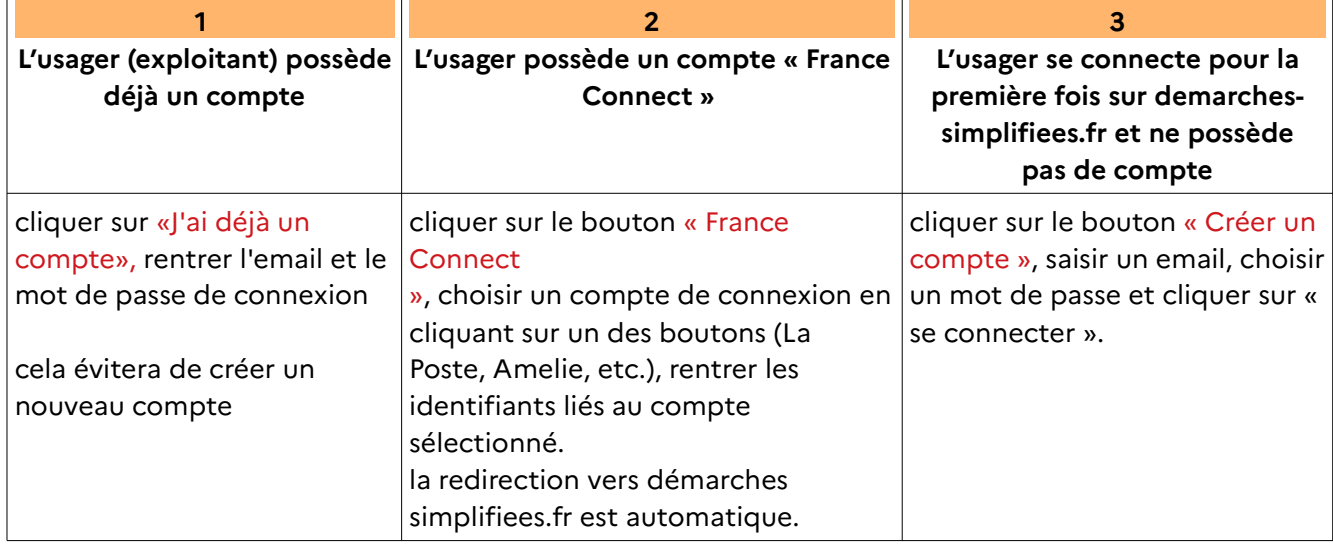

Il existe 3 possibilités différentes de connexion à la plate-forme « Démarches Simplifiées » :

Un mail vous est envoyé pour prendre en compte votre inscription et vous autoriser à remplir le dossier.

La redirection automatique peut ne pas fonctionner pour certains usagers travaillant sur des serveurs sécurisés, il convient alors de copier-coller le lien dans votre moteur de recherche Internet habituel.

> En cas de difficultés à vous connecter, joindre un document ou inviter une personne à modifier le dossier, contactez l'assistance technique de la plateforme en cliquant sur « Contact technique » tout en bas du formulaire.

> > Accessibilité - CGU - Mentions légales - Contact technique  $\sqrt{\mu}$

# **2. Déposer un dossier**

Après avoir cliqué sur le lien de la démarche, une page d'accueil apparait présentant le dispositif,

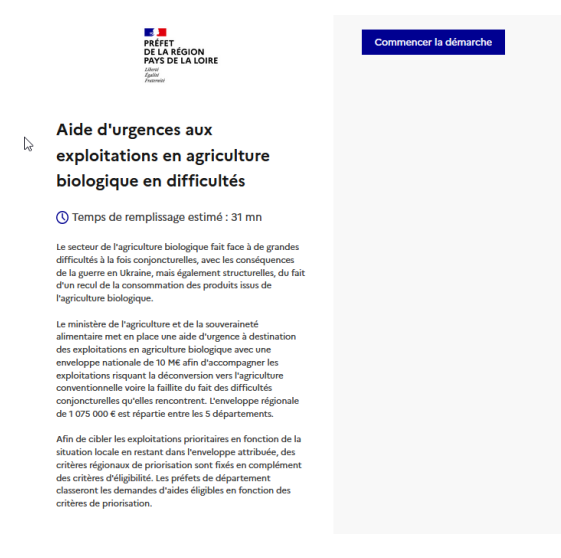

et vous propose de commencer la saisie de la demande d'aide en cliquant sur :

# ' **Commencer la démarche**

# **3. Compléter et déposer un dossier**

#### • **Réponses obligatoires**

**Les champs présentés avec un astérisque sont des champs obligatoires**, qu'il faudra compléter pour être autorisés à déposer.

Certains champs sont configurés pour des formats de réponse précis, comme par exemple les n° de SIRET, téléphone, nombres décimaux, adresses,… Veillez à respecter ces attendus pour être autorisé à déposer le dossier.

## • **justificatifs**

Pour joindre le justificatif demandé, cliquez sur « parcourir », « sélectionner un fichier » puis cliquer sur « ouvrir ». Le nom du fichier sélectionné apparaît à côté du bouton « Parcourir », la pièce est alors enregistrée.

Le dépôt du dossier peut nécessiter de compléter un document vierge annexé au formulaire. Dans ce cas, ce document à compléter est téléchargeable sous le lien « Veuillez télécharger, remplir et joindre le modèle suivant ».

- cliquez sur le lien en bleu intitulé « le modèle à télécharger » pour télécharger le fichier vierge,

- le compléter et le remplir le document,
- l'enregistrer sur votre réseau et/ou ordinateur,
- puis l'ajouter en pièce-jointe dans le dossier demarches-simplifiees.fr.

La capacité maximale d'ajoût de pièce-jointe est de 20 Mo au total par enregistrement (formats de pièces-jointes acceptés : .pdf, .doc, .docx, .xls, .xlsx, .cvs, .ppt, .pptx, .odt, .ods,.odp, .jpg, .jpeg, .png)

## **Enregistrer en mode « brouillon »**

Tant qu'il n'est pas transmis, le dossier est enregistré en mode « brouillon », et modifiable et accessible à tout moment, sans que celui-ci soit visible par les services instructeurs.

# • **Déposer le dossier**

Une fois le dossier complété, cliquer sur le bouton «déposer mon dossier » afin de le transmettre au service instructeur (bas du formulaire, à droite).

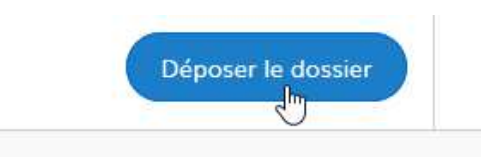

Le dossier passe alors du statut de « brouillon » au statut « en construction ».

Le statut « en construction » permet encore la modification du dossier par l'usager et est visible par l'administration.

Pour éventuellement le modifier, cliquez sur le bouton « Modifier mon dossier ».

A l'issue de la date de clôture du dépôt des dossiers, le dossier passe au statut en instruction et ne peut plus être modifié par l'usager, mais est toujours consultable.

## **6. Messagerie**

Le dossier comporte 3 onglets dont l'onglet « Messagerie ». Celui-ci vous permet d'échanger avec le service instructeur qui est en charge de l'instruction de votre dossier.

Après avoir saisi le corps du texte, cliquer sur le bouton « envoyer le message ». Possibilité de joindre un fichier au message (max 20 Mo) en cliquant sur « parcourir ».

## **5. Accéder au suivi de ma démarche**

Toutes les démarches effectuées avec demarches-simplifiees.fr sont consultables à tout moment en se connectant sur https://www.demarches-simplifiees.fr avec l'email et le mot de passe de connexion.

## Statuts du dossier :

- Brouillons :
	- dossier modifiable ou complétable
	- dossier invisible au service instructeur
- En instruction :
	- il est non modifiable, mais consultable par le demandeur
	- un avis de réception de dossier est automatiquement envoyé pour preuve du dépôt.